# **INTRODUCCIÓN A GAUSSIAN PARA ANÁLISIS DE COMPUESTOS ORGÁNICOS**

Para uso en el cluster LNS-Knights Landing

**Fernando Robles Morales Judith Percino Zacarías** 

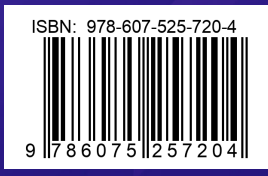

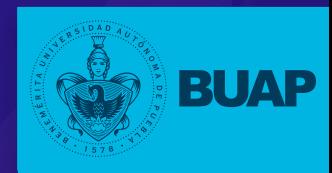

Primera edición 2020 ISBN: 978-607-525-720-4

#### **D.R. © Benemérita Universidad Autónoma de Puebla**

4 sur 104, Col. Centro, Puebla, México. C.P. 72000 Teléfono 01 (222) 2295500 www.buap.mx **Dirección General de Publicaciones** 2 norte 1404, Col. Centro, Puebla, México. C.P. 72000 Teléfono 01 (222) 2295500 Ext. 5768 www.publicaciones.buap.mx

Este libro fue sometido a un riguroso proceso de dictaminación a doble ciego, por dos dictaminadores externos a la BUAP.

### **BENEMÉRITA UNIVERSIDAD AUTÓNOMA DE PUEBLA**

**Rector:** Alfonso Esparza Ortiz **Secretaria General:** Guadalupe Grajales y Porras **Director General de Publicaciones:** Hugo Vargas Comsille

## **INTRODUCCIÓN A GAUSSIAN PARA ANÁLISIS DE COMPUESTOS ORGÁNICOS**

Para uso en el cluster LNS-Knights Landing

**Fernando Robles Morales Judith Percino Zacarías**

Benemérita Universidad Autónoma de Puebla

2020

### **CONTENIDO**

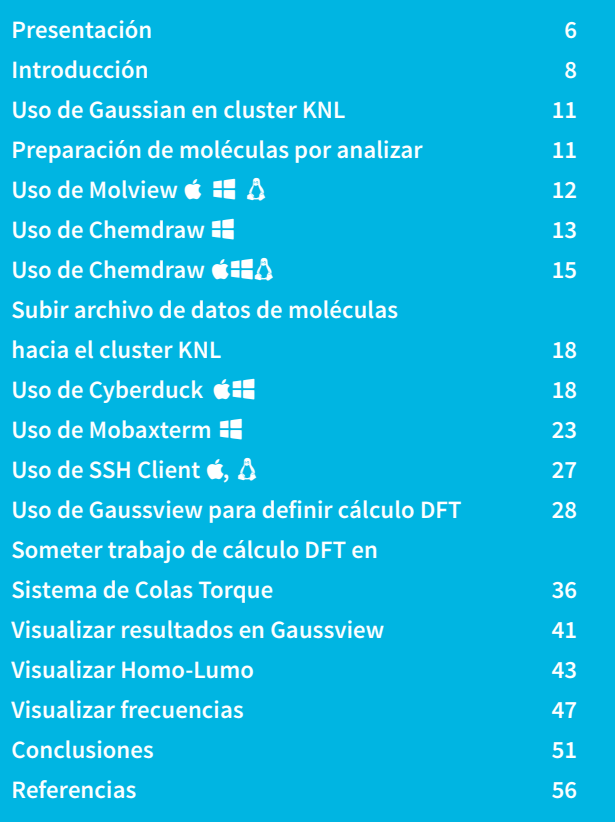

**Benemérita Universidad Autónoma de Puebla**

## USO DE GAUSSIAN EN CLUSTER KNL

En este libro se describen los pasos para realizar cálculos Ab Initio en moléculas por medio del software *Gaussian*.

# PREPARACIÓN DE MOLÉCULAS POR ANALIZAR

Existen varios softwares para crear la edición de una molécula a analizar, a partir de un diagrama se puede describir en el paquete *Chem-Draw, molview.org*.

En caso de tener los datos de la molécula a analizar en algún otro formato de archivo, puede continuar desde la subsección **verificación archivo molécula** con Mercury  $\sharp \sharp \Delta$ 

En caso de tener los datos de la molécula a analizar en el formato  $\blacksquare$ . gjf de *Gaussian* continuar desde la sección **subir archivo de datos de moléculas hacia el Cluster KNL**.

# USO DE MOLVIEW é:5A

Por ejemplo en la página *molview.org* se puede editar un archivo de molécula B.mol como se muestra en la **Figura 1**.

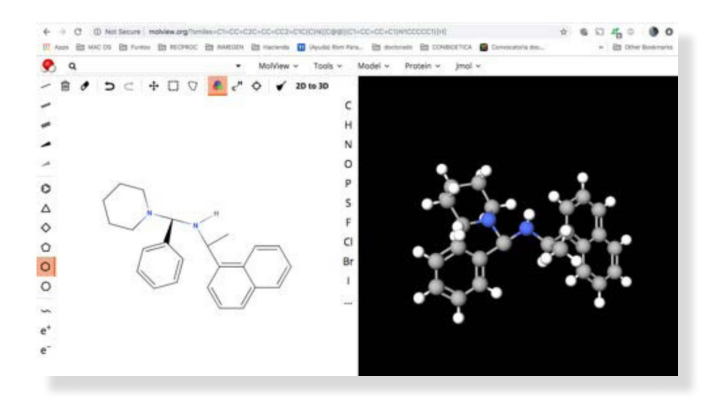

**Figura 1.**  Edición de datos de molécula en MolView.

Despúes de editar la molécula, dar click en **Tools** , después en **MOL File**, para guardar el diagrama de la molécula en formato **B**.mol. Cuando se da click en 7 **MOL File** automáticamente se descarga el archivo **E**<sub>mol de la página, como se muestra en la **Figura 2**.</sub>

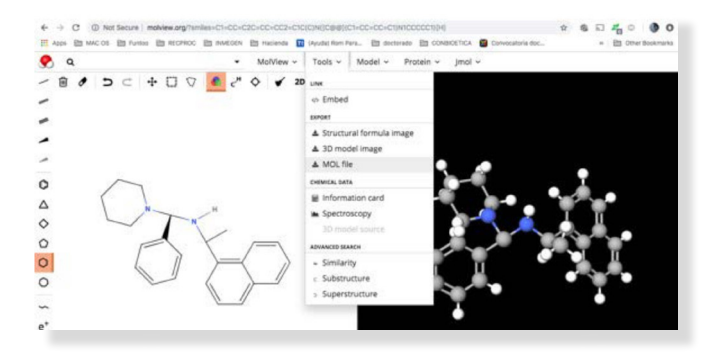

**Figura 2**

Dar click en el menú superior izquierdo en **Open conection**, para escoger el tipo de sesión para conectarse al servidor KNL, después en la pestaña superior seleccionar en la lista desplegable **SFTP** . Como se muestra en la **Figura 9**.

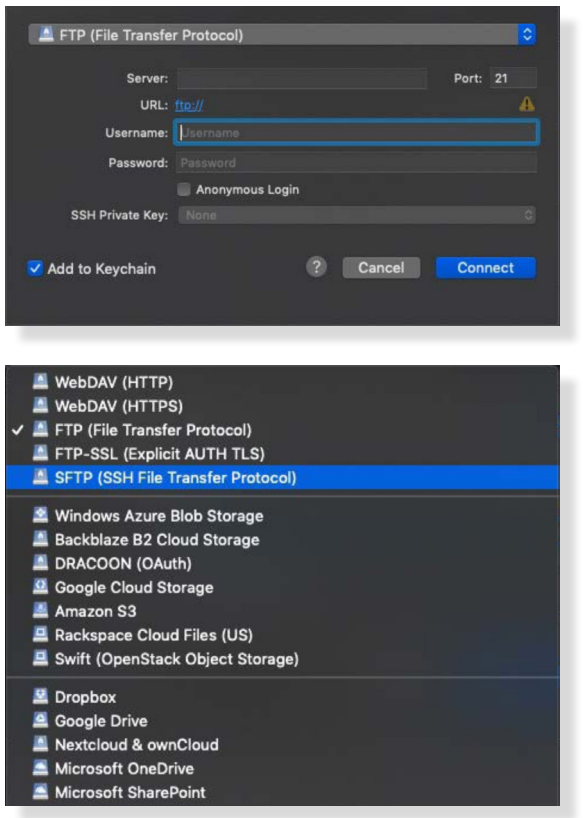

**Figura 9.** Crear Conexión SFTP al servidor KNL.

Una vez selecionado el tipo de conexión, se procede a colocar la dirección IP del servidor KNL **148.228.4.17**, y especificar el usuario con el que se va a acceder, tal como se muestra en la **Figura 10**.